Para ingresar a la página del Banco Nacional de Costa Rica y utilizar los servicios de Internet Banking, siga los siguientes pasos:

1. Abra el Explorador de Internet

.

2. En la línea de dirección (address), digite WWW.BNCR.FI.CR, luego presione la tecla "Enter". Esto lo llevará a la página principal del Banco

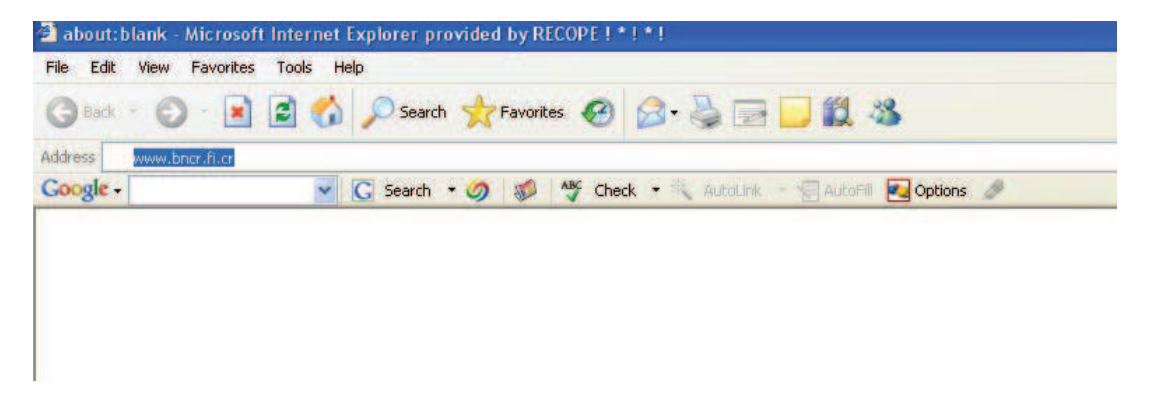

3. En la página principal, en el menú seleccione "INTERNET PERSONAL", en donde podrá realizar las siguientes funciones:

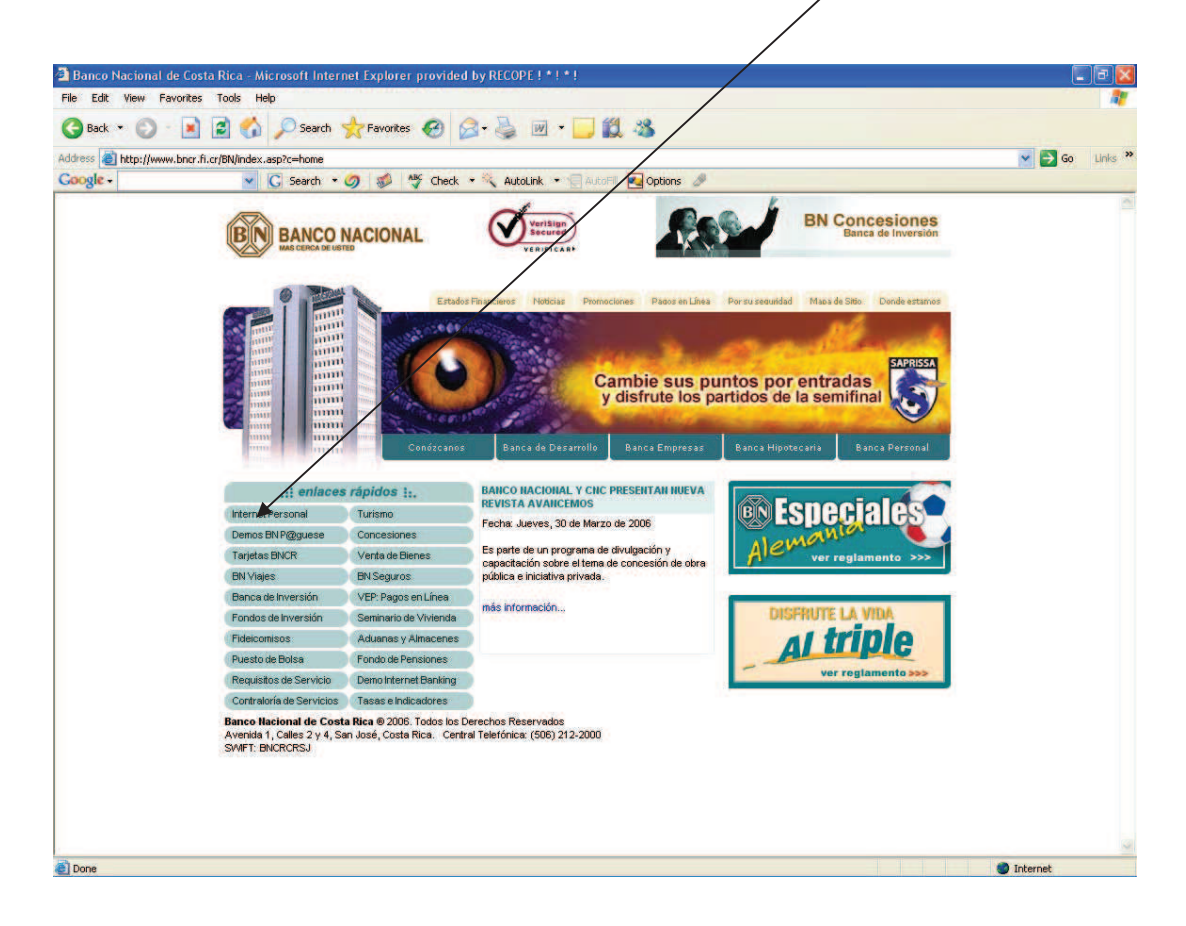

- Si no es usuario de Internet Banking del BNCR
	- a. Hacer su registro en línea, para poder hacer uso de los servicios brindados por el Banco
	- b. Cambio de cable

### **- Registro en línea**

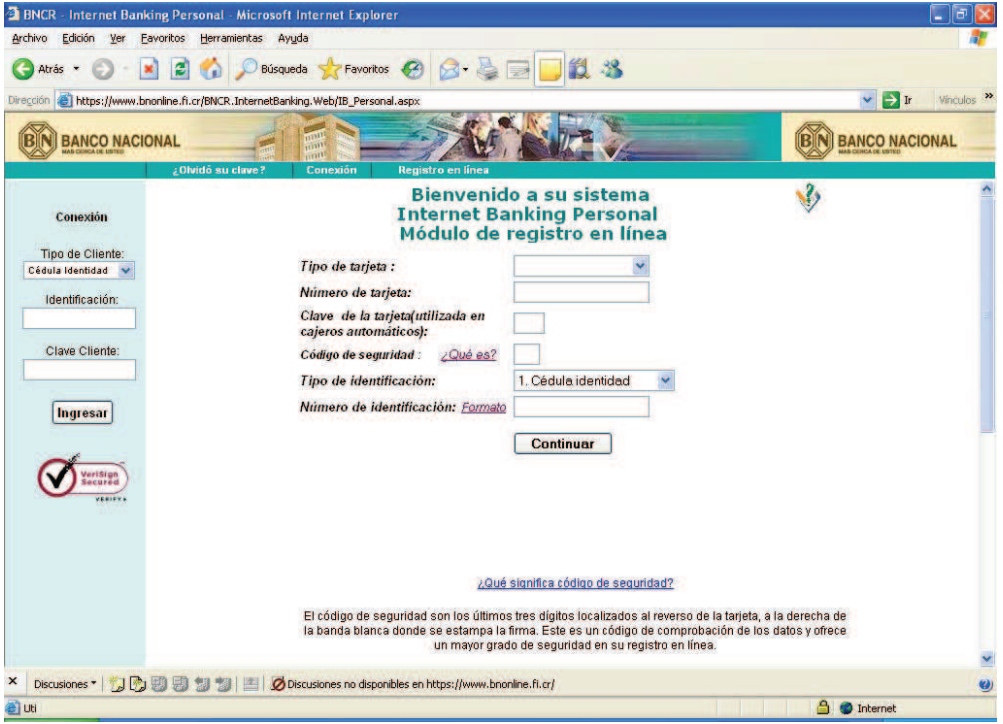

El usuario nuevo debe registrarse, ingresando los datos que se le solicita, el tipo de tarjeta, el número de la tarjeta, la clave o pin y el código de seguridad que se refiere a los últimos 3 dígitos de la tarjeta que se encuentra en el panel de firmas al dorso del plástico y el número de identificación.

### **- Cambio de clave**

El usuario puede realizar el cambio de su clave, con propósito de aumentar la seguridad de los servicios que el BNCR le ofrece.

Para realizar el cambio solo sigua las instrucciones que le indican en la pantalla diseñada para este fin

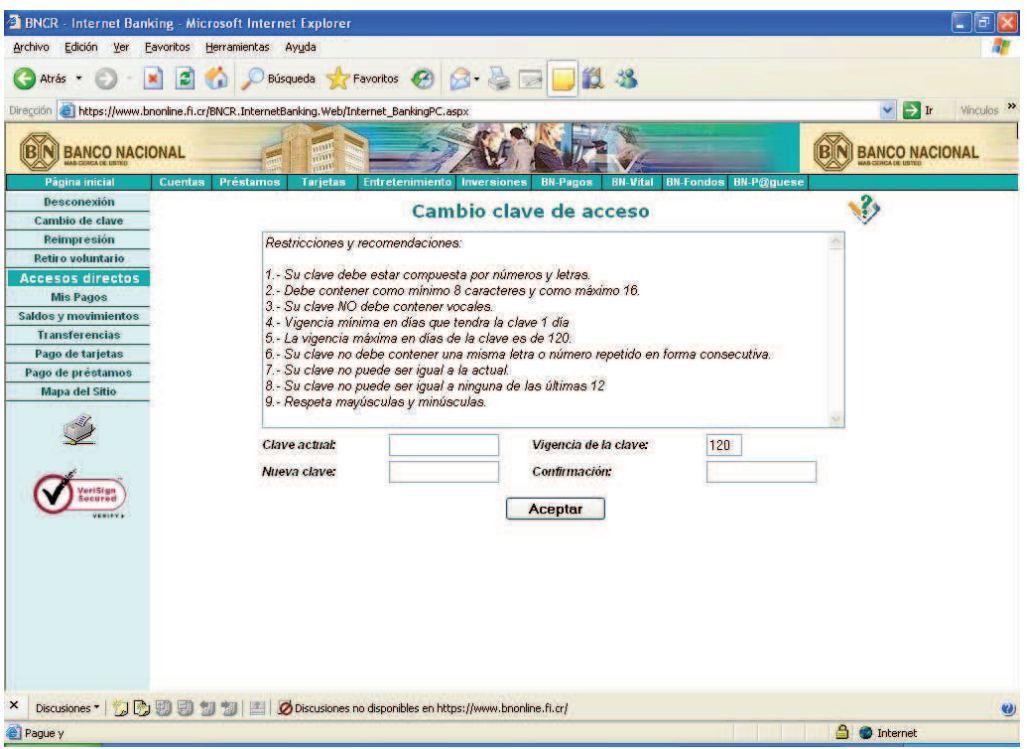

- Si es usuario de Internet Banking del BNCR
	- c. Podrá visualizar todos los servicios que proporciona el Banco relacionados a su cuenta y las cuantas maestras que tenga asociadas. Para lo cual deberá proporcionar su identificación (cédula) y clave.

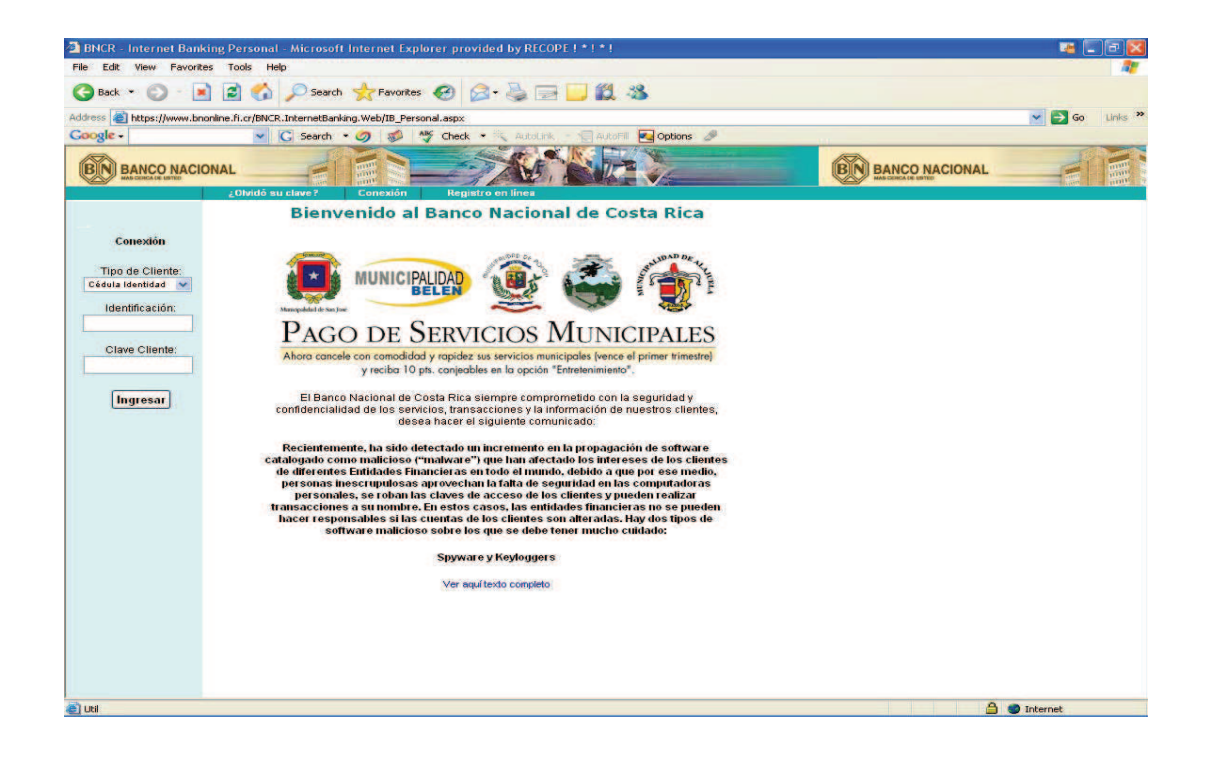

Sí ingreso sus credenciales en forma correcta el sistema le mostrará la siguiente pantalla:

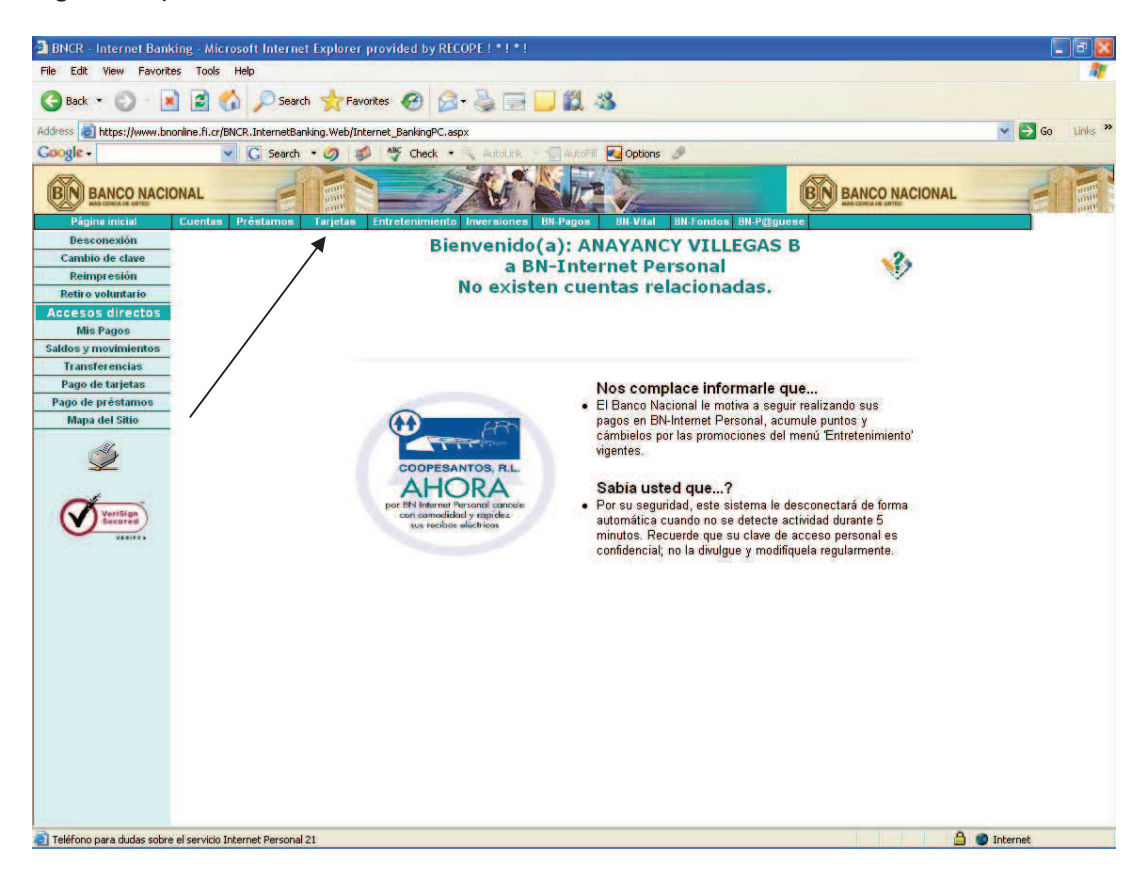

Seleccione el menú de "TARJETAS", el cual desplegará las diferentes opciones que proporciona el Banco a los usuarios de tarjetas (débito y crédito). A saber: Estados de Cuenta, Consultas y Pagos, Avances de Efectivo, Reportar Robo/Extravió, Tarjetas Virtuales, Consultas de Puntos, Comercios Afiliados y **CONVENIO BNCR-RECOPE,** tal y como se muestra en la siguiente figura:

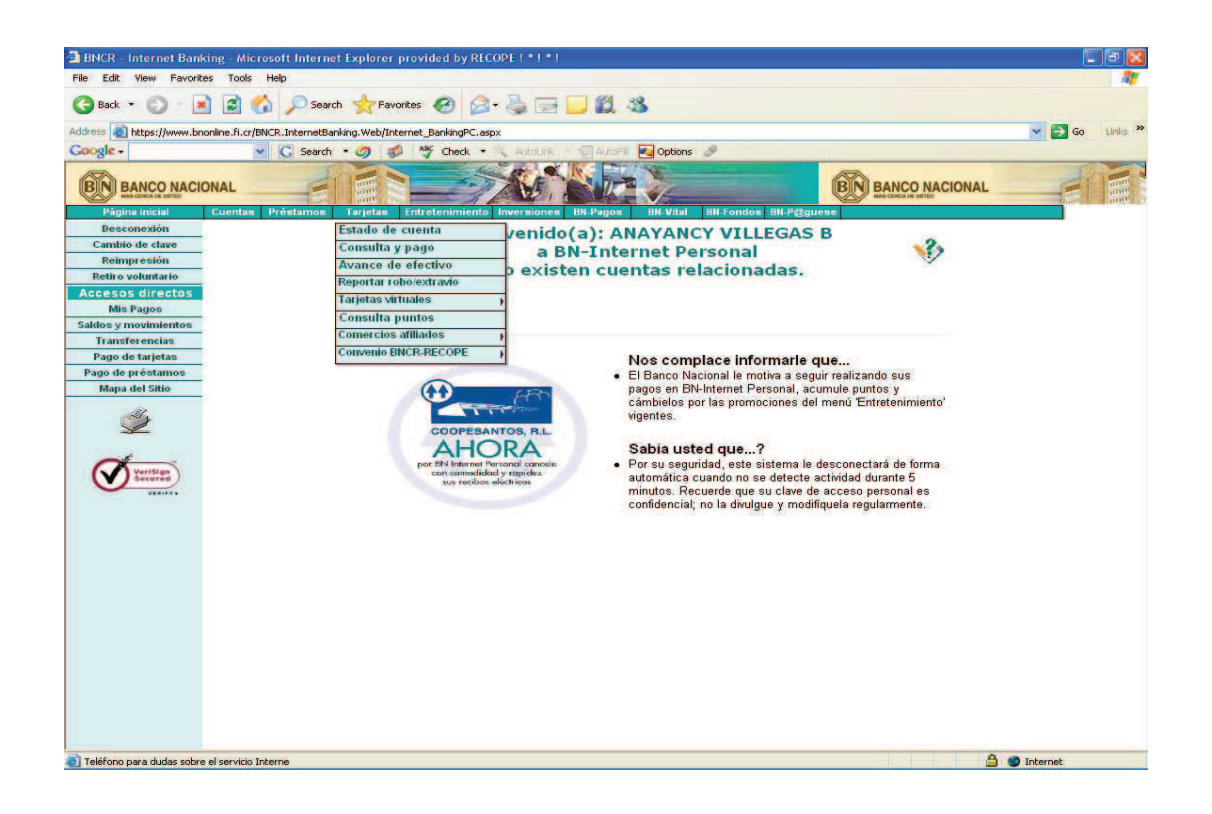

## **-Consulta de "Estado de Cuenta" de tarjeta para tarjetahabientes:**

Para visualizar su "Estado de Cuenta", seleccione la opción correspondiente. Se mostrará una pantalla donde se listan todas las tarjetas asociadas al usuario.

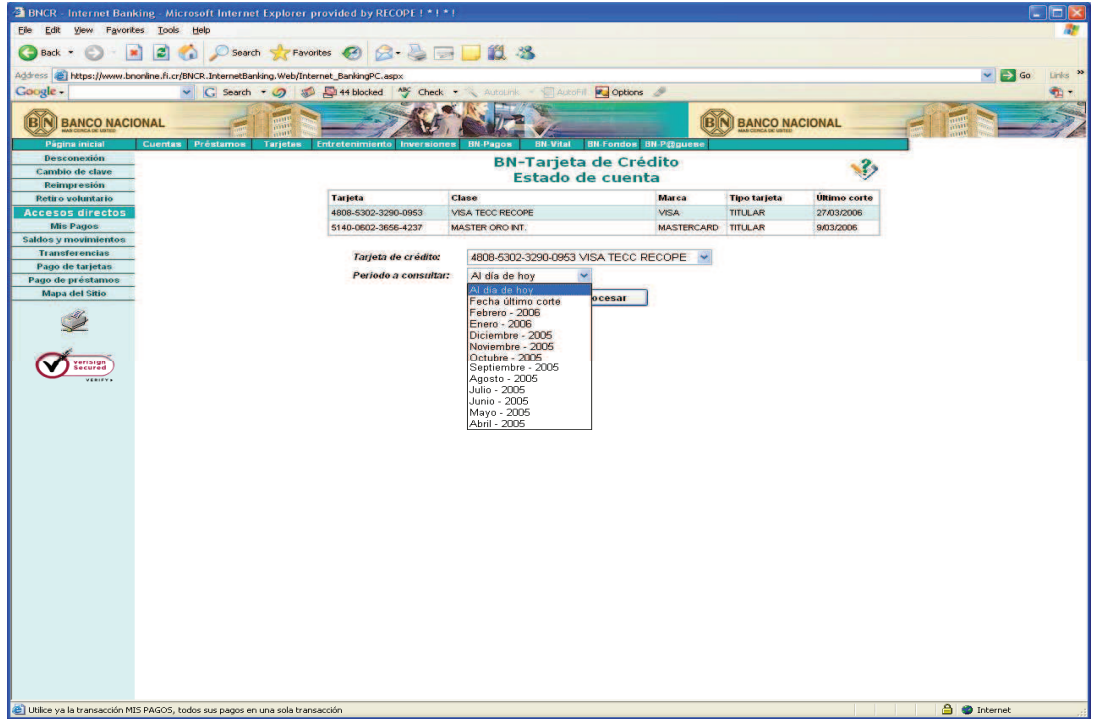

Seleccione el número de tarjeta que desea consultar, una vez seleccionada la tarjeta le mostrará una pantalla donde puede seleccionar el período a consultar. El resultado de la consulta es el siguiente:

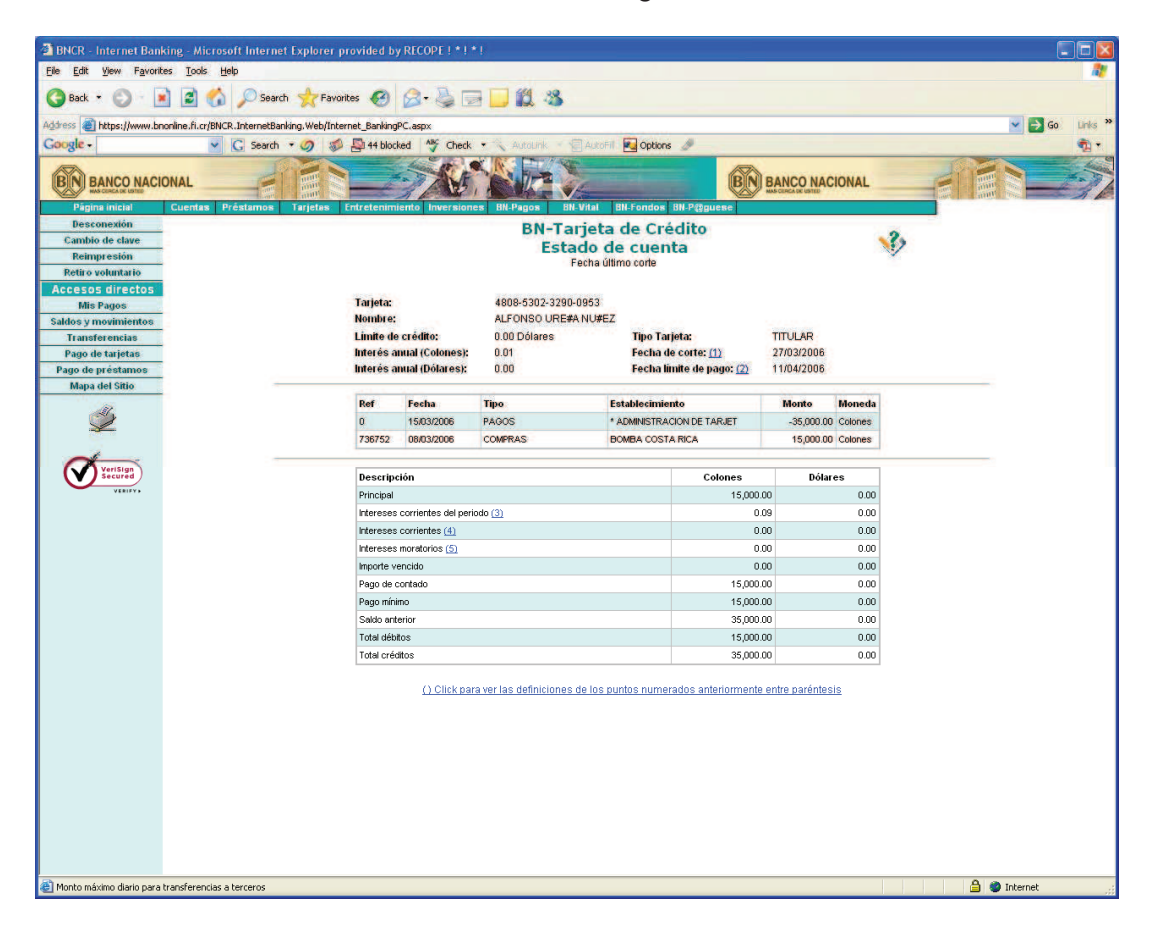

### **- Convenio BNCR- RECOPE**

Para visualizar las opciones correspondientes seleccione en el menú "Convenio BNCR-RECOPE", le desplegará un submenú de opciones a saber (según la figura siguiente):

- x Movimientos de tarjetahabiente: Opción que le permite el tarjetahabiente generar una consulta para visualizar todos los movimientos realizados con la tarjeta. (Solo para tarjetahabientes)
- x Parámetros de tarjeta TECC. Esta opción es solo para administradores. En ella pueda modificar los parámetros de horario, monto y frecuencia asignados a cada tarjetahabiente por cuenta maestra.
- x Movimiento de una maestra: Esta opción es solo para administradores. Le permite al administrador llevar el control y seguimientos de las transacciones realizadas por cada tarjetahabiente y así como el control de saldos de la cuenta maestra.
- x Movimientos de tarjeta TECC. Esta opción es solo para administradores. Le permite al administrador controlar más detalladamente las transacciones realizadas por cada tarjeta habiente.

### **- Movimientos de tarjeta habiente**

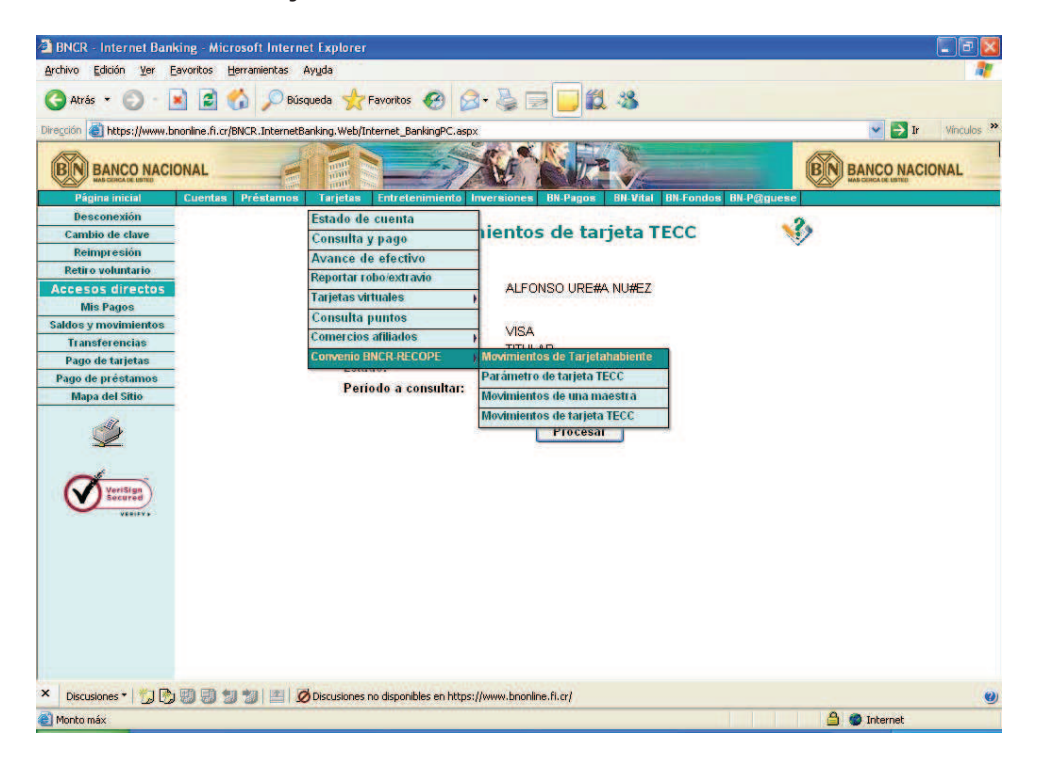

Al seleccionar la opción movimientos de tarjetahabiente, esta alternativa desplegara la información que se describe en la siguiente pantalla.

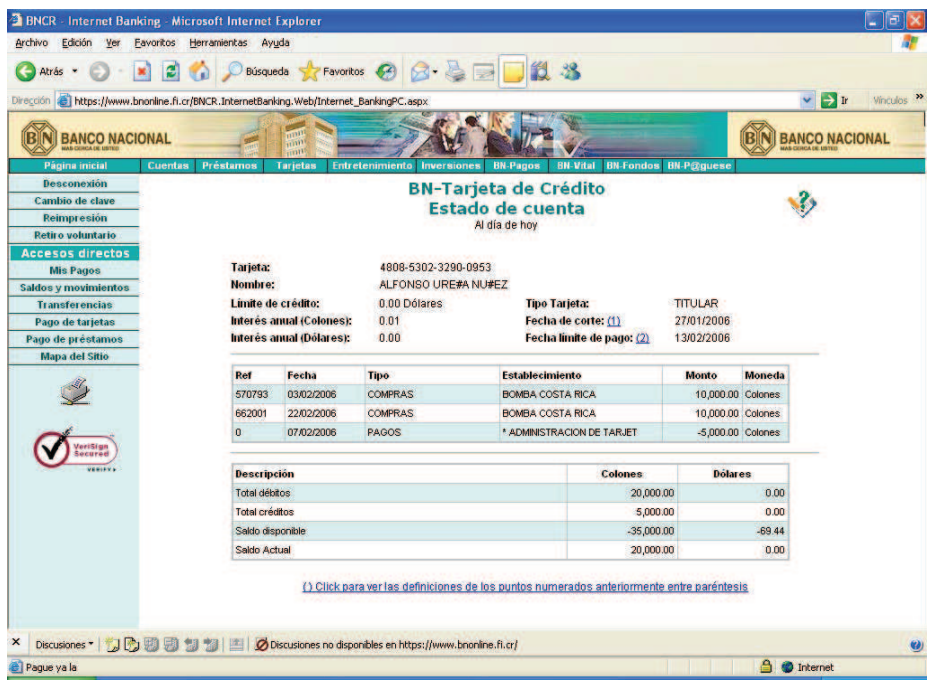

Se desplegara la información de la tarjeta del tarjeta habiente, como lo son número de tarjeta, nombre del tarjeta habiente, fecha de corte y las transacciones realizadas.

**- Parámetros de tarjeta TECC**

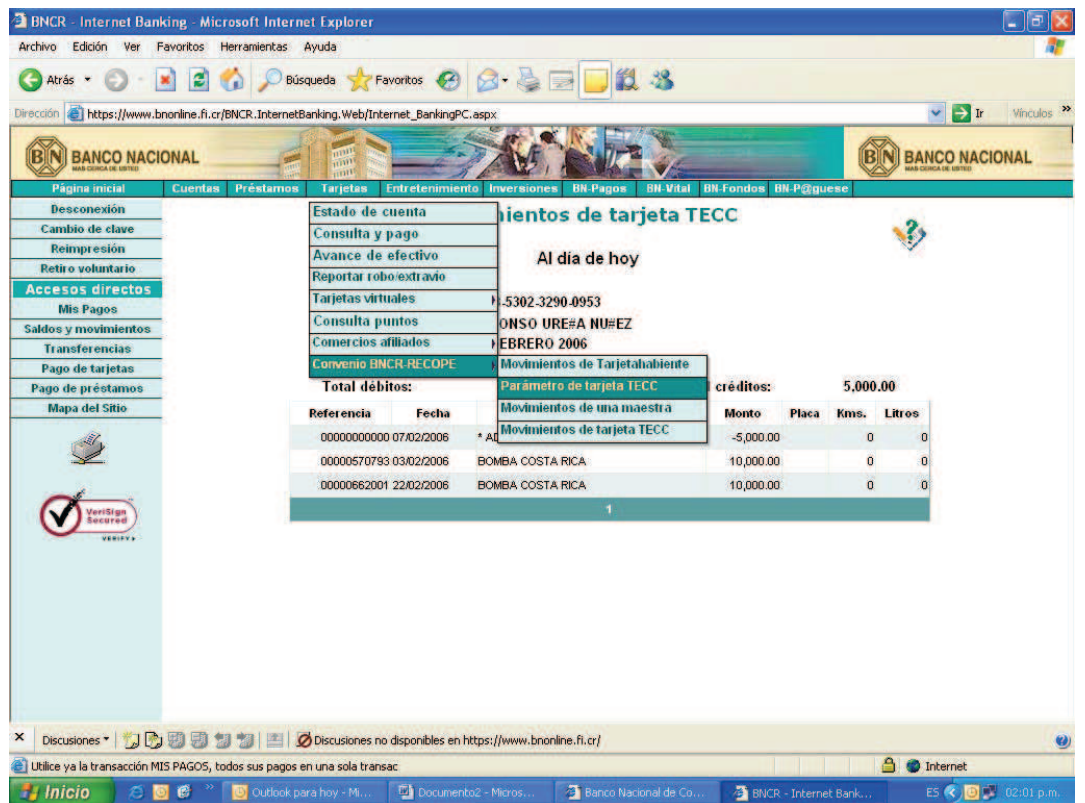

Para modificar los parámetros de un tarjeta habiente de TECC, seleccione "Parámetro de tarjeta TECC" en donde se desplegará el listado de la cuentas maestras a que tiene acceso para realizar modificaciones a los usuarios asociados a estas.

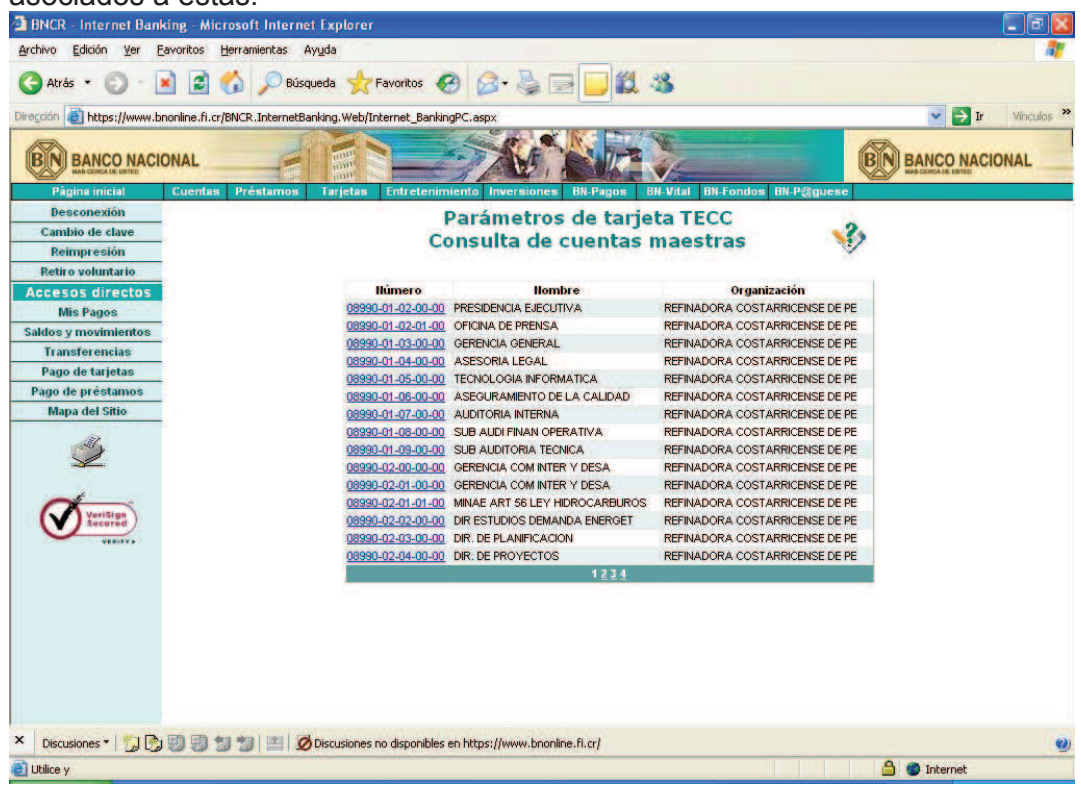

Del listado que resultante selecciones una de las cuentas maestras, para que nuevamente se despliegue una lista, pero esta vez con los tarjeta habientes asociados a la cuenta maestra.

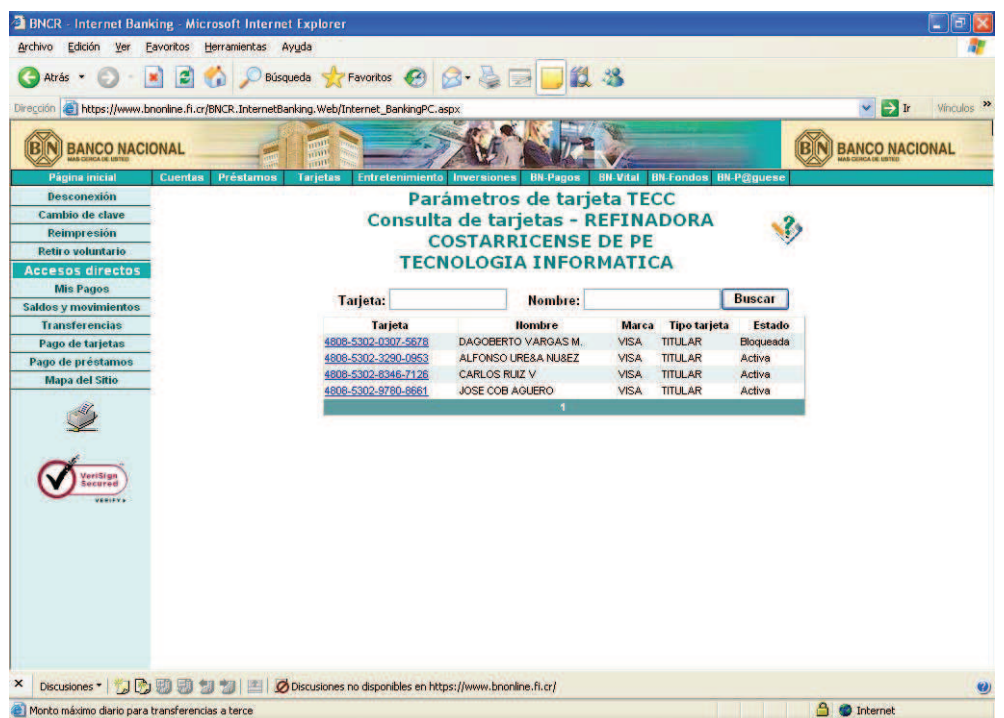

Seleccione el usuario que desea modificar haciendo clic sobre su número de tarjeta. Adicionalmente si la lista es muy extensa, puede realizar una búsqueda específica ya sea por número de tarjeta o por Nombre.

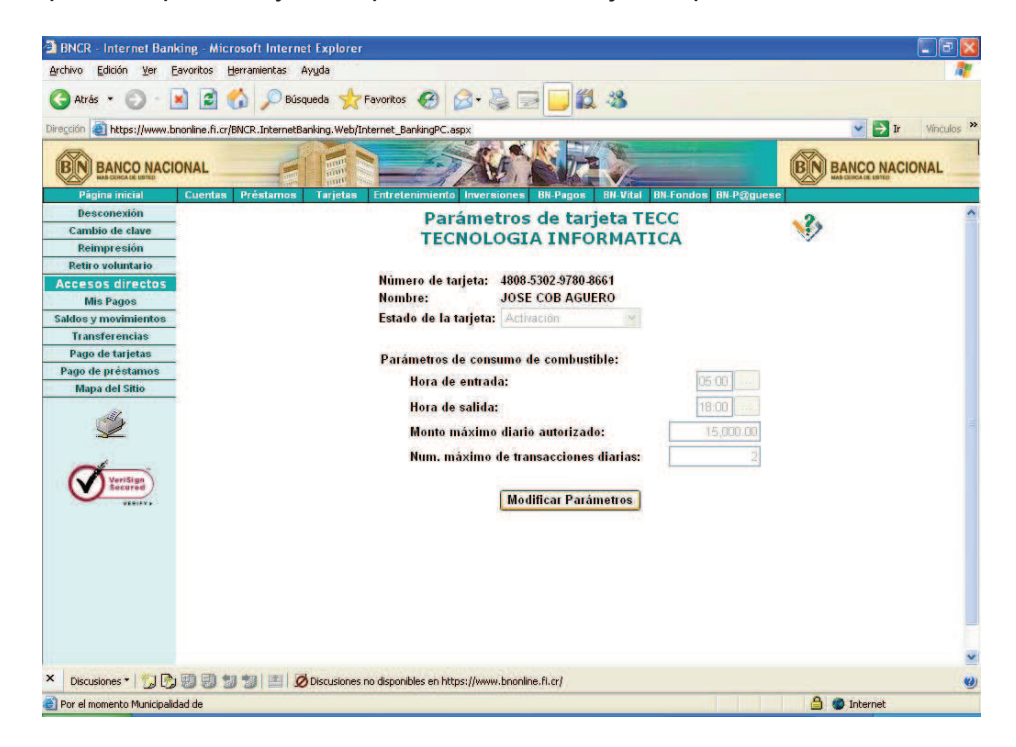

Una vez seleccionada la tarjeta el sistema le mostrarán los datos a modificar del usuario.

- o Estado de la tarjeta
- o Hora de entrada y salida del funcionario
- o El monto máximo diario autorizado y
- o El numero máximo de transacciones por día.

Para modificar alguno de los datos mostrados, presiones el botón "Modificar Parámetros" para tener acceso a los datos y modificar cualquiera de ellos.

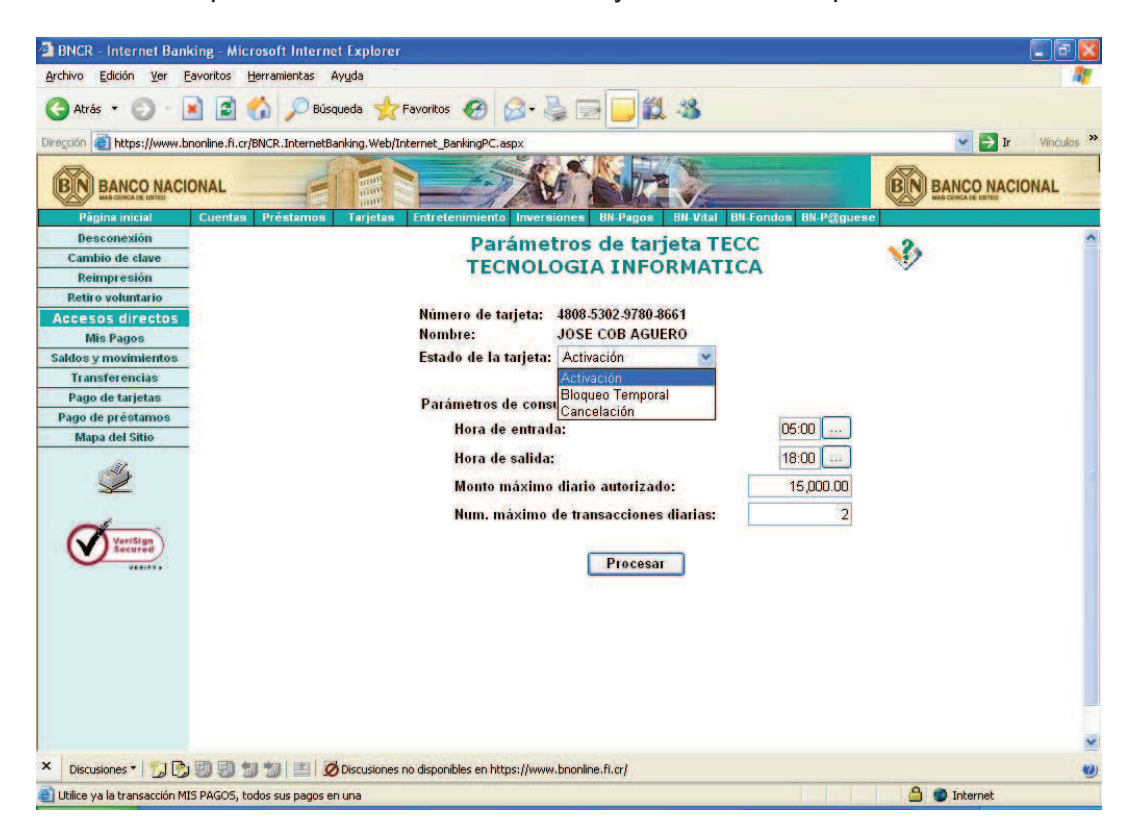

Para modificar alguno de los parámetros el usuario administrador debe estar autorizado para realizar esta tarea (ser Administrador de cuenta Maestra), el estado de la tarjeta lo puede modificar en línea ya sea para activarla, bloquearla temporalmente o bien cancelar el plástico esto en caso de extravío o robo. Asimismo se pueden modificar los parámetros adicionales de consumo de combustibles como se aprecia en la siguiente pantalla

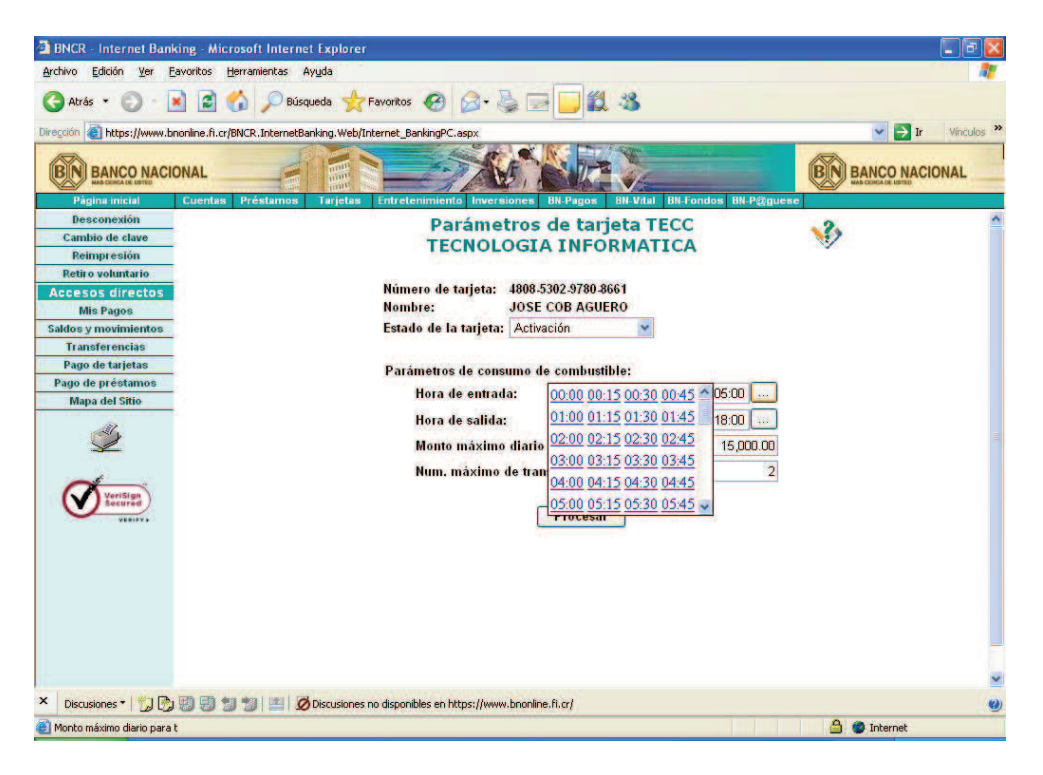

Como despliega la pantalla se podrá modificar la hora de entrada y/o de salida según se muestra en la pantalla anterior.

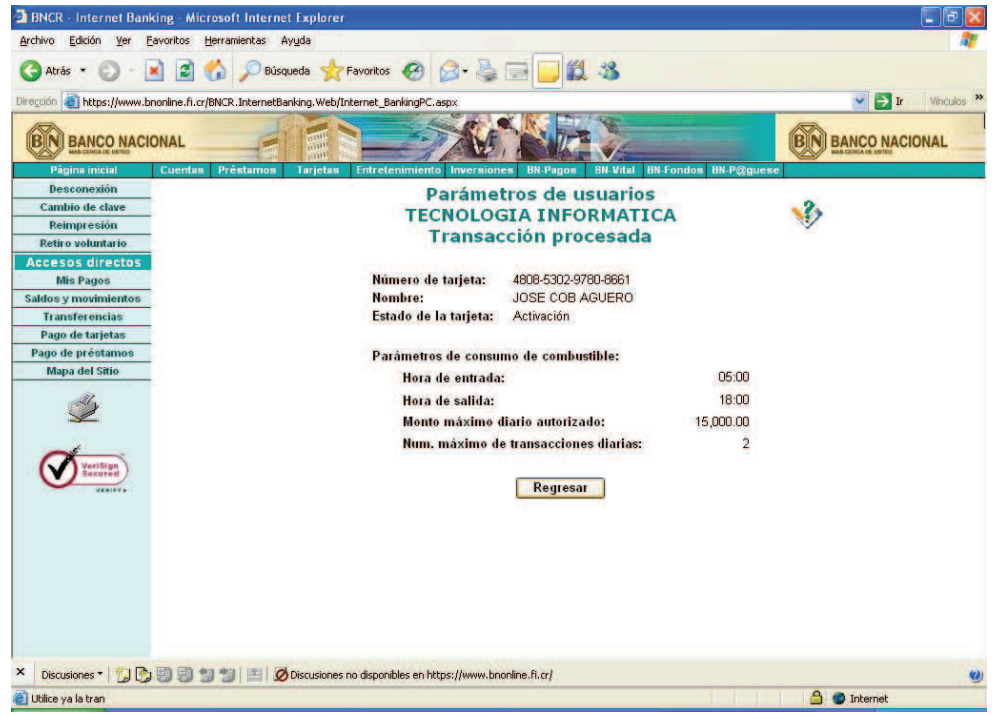

Una vez modificados los parámetros requeridos se procesan los cambios, para lo cual debe presionar el botón "Procesar". También proporciona la opción de regresar a los cambios de parámetros por sí el usuario cometió un error al efectuar el o los cambios.

**- Movimientos de una cuenta maestra** 

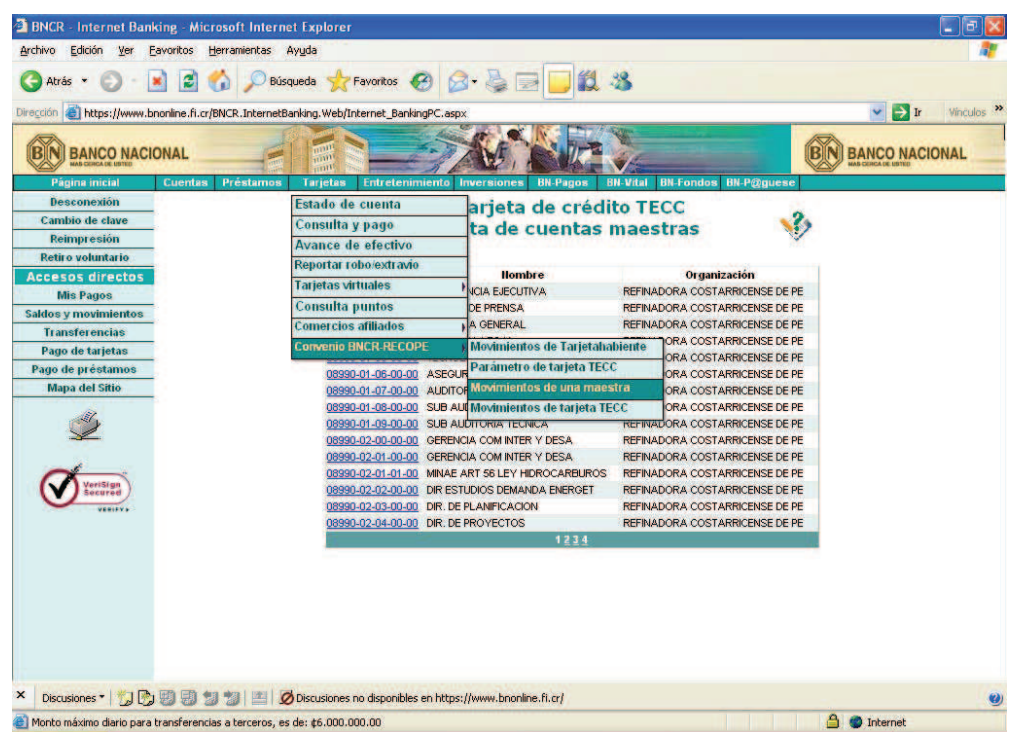

Otra opción que tiene el usuario en Internet Banking es consultar los movimientos de una cuenta maestra, haciendo el clic en esta opción desplegara las diferentes cuentas maestras a las que tiene acceso el usuario.

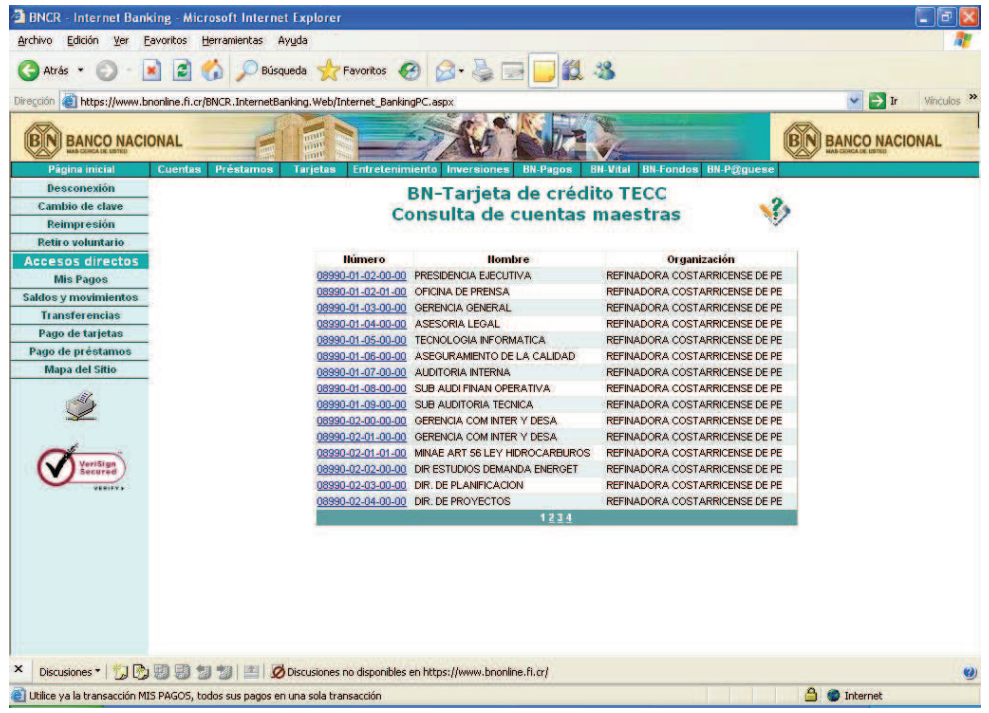

Una vez desplegada la lista, el usuario decide cual cuenta desea consultar, haciendo clic en la misma.

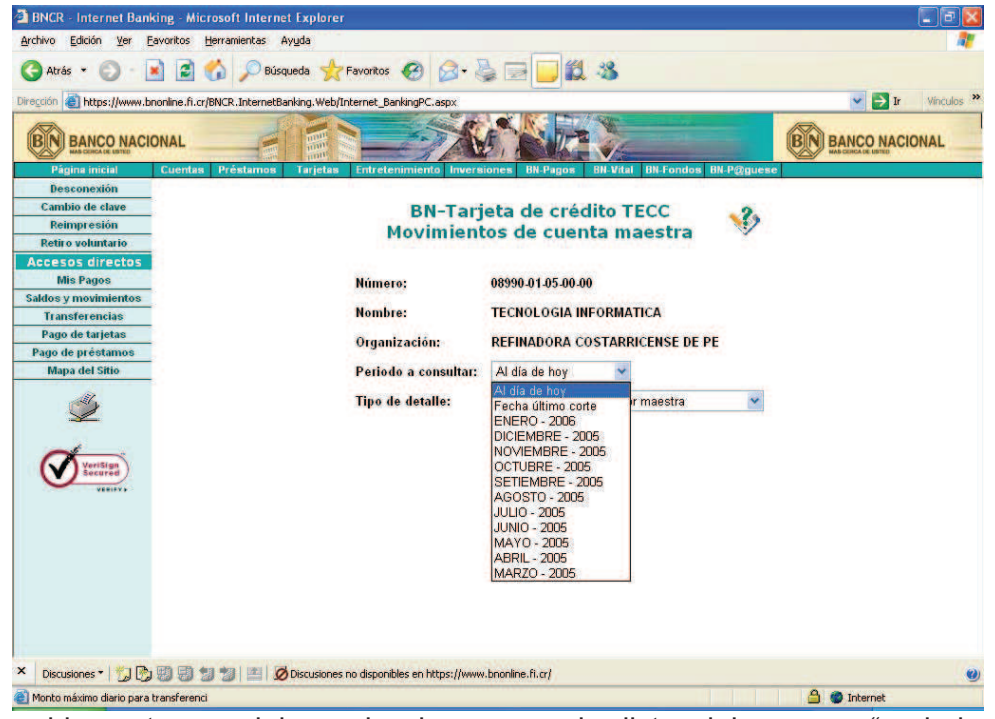

Seguidamente se debe seleccionara en la lista del campo "periodo a consultar" el lapso de tiempo que se consultara. Y adicionalmente seleccionara con que grado de detalle desea la información solicitada en Campo "Tipo de detalle"<br><sup>2</sup> BNCR - Internet Banking - Microsoft Internet Explorer

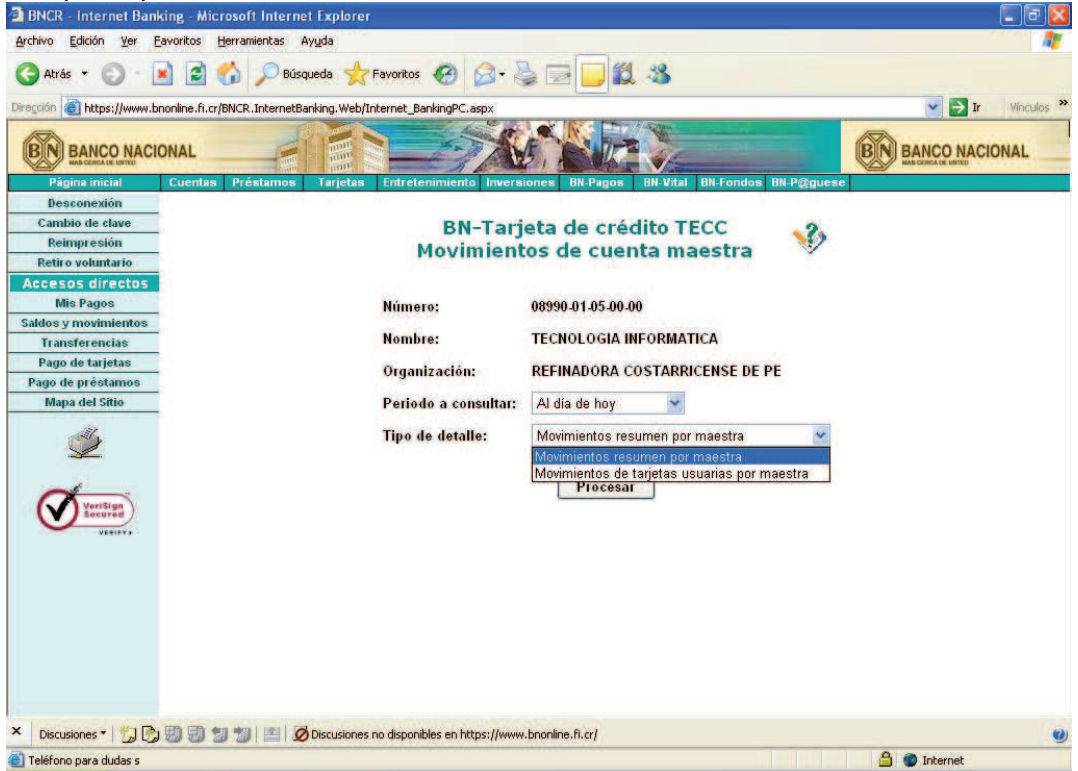

El resultado de la consulta dependerá de los parámetros utilizados Movimientos resumen por cuenta maestra

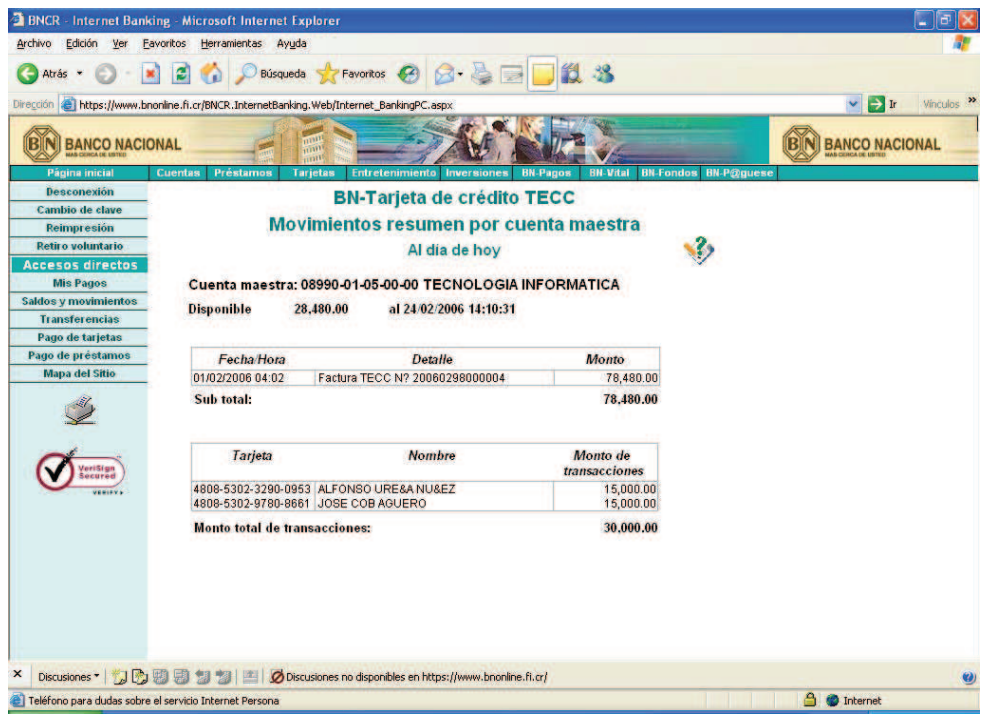

Movimientos de tarjetas usuarias por cuenta maestra

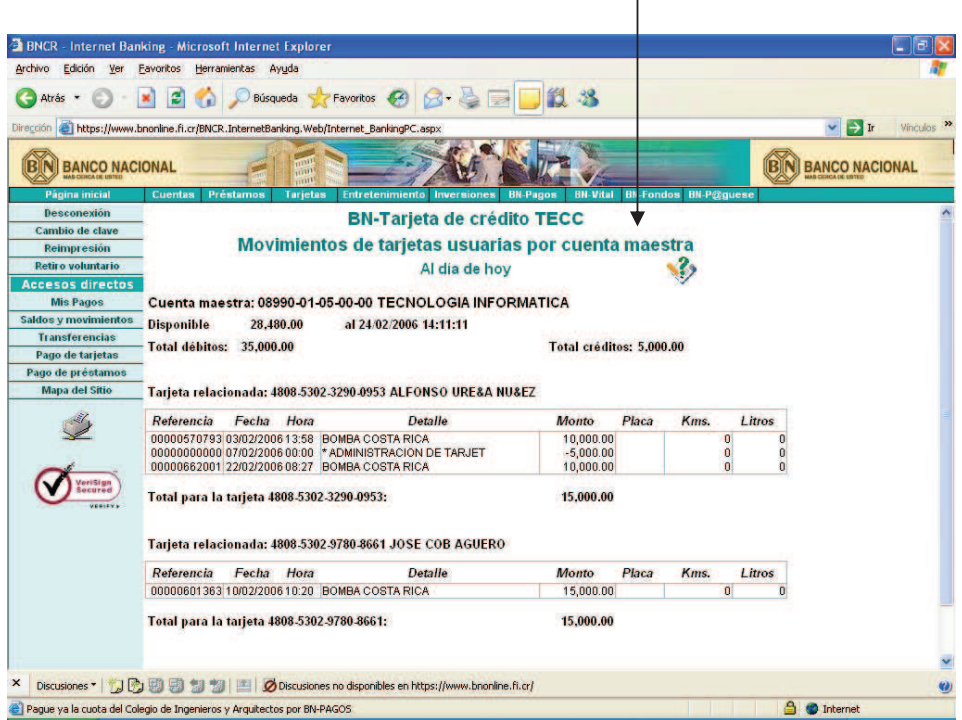

 $\mathbf{L}$ 

# **- Movimientos de tarjeta TECC**

Última opción que el usuario puede consultar son los movimientos de tarjeta TECC.

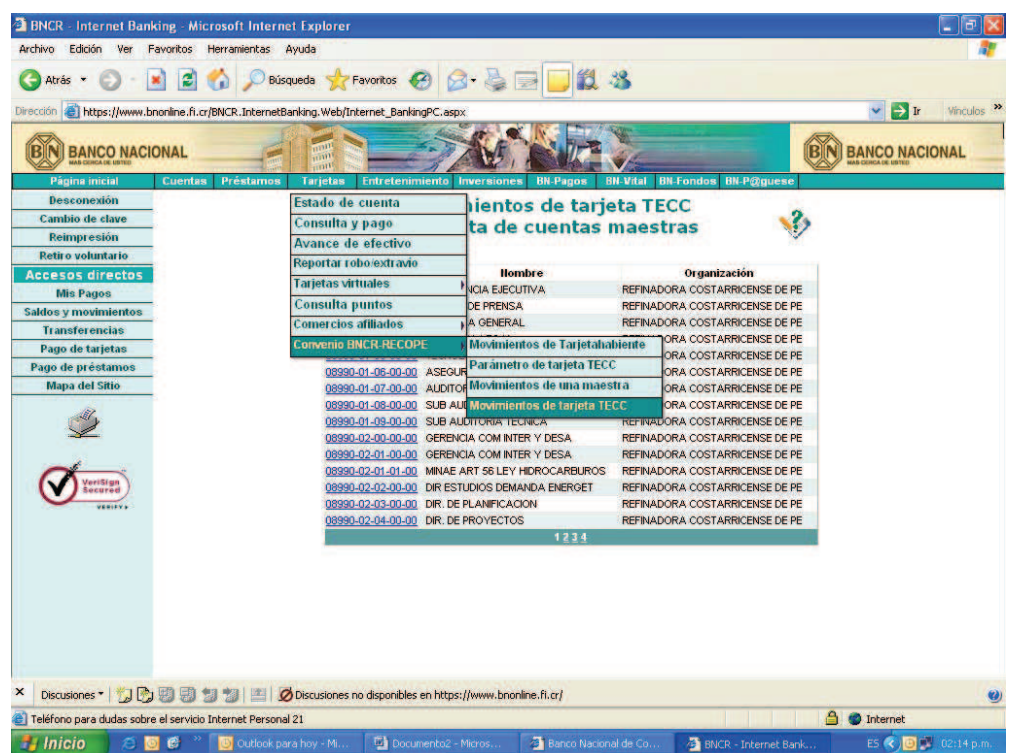

Una vez que el usuario ingreso a esta opción debe seleccionar una de la cuentas maestras haciendo clic sobre el número de esta, con el fin de poder visualizar la información

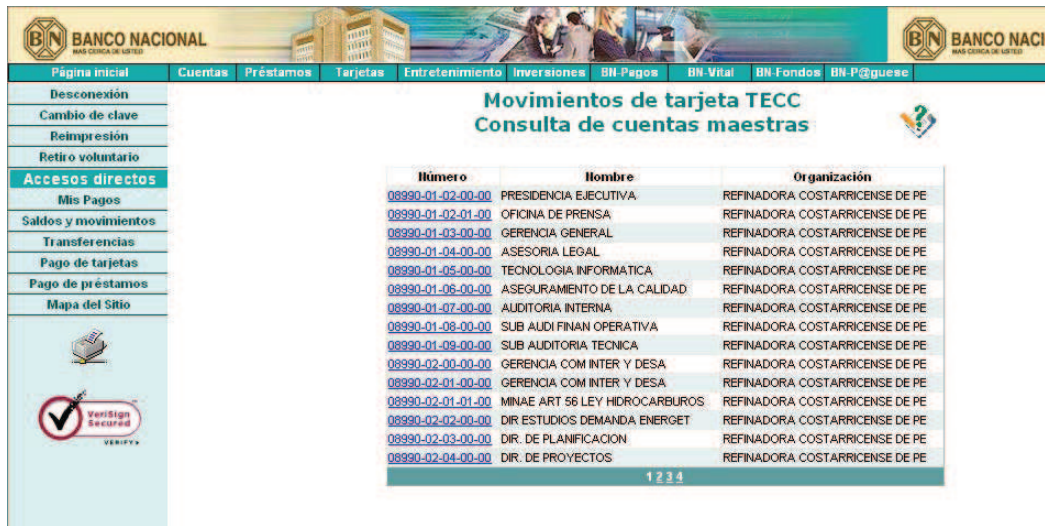

De la lista resultante, debe seleccionar una de la tarjetas usuarias para obtener el detalle de sus transacciones, para tal propósito debe hacer clic sobre el número de la tarjeta desea.

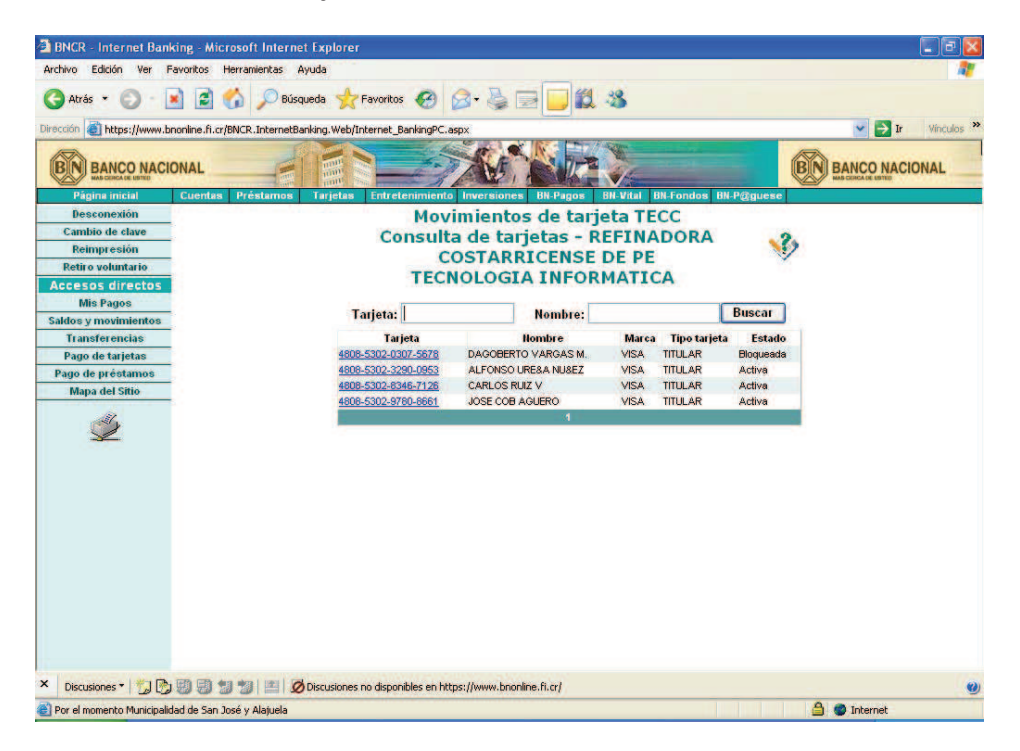

Finalmente se debe seleccionar el periodo a consultar de la campo "Periodo a consultar" y presionar el botón "Procesar"

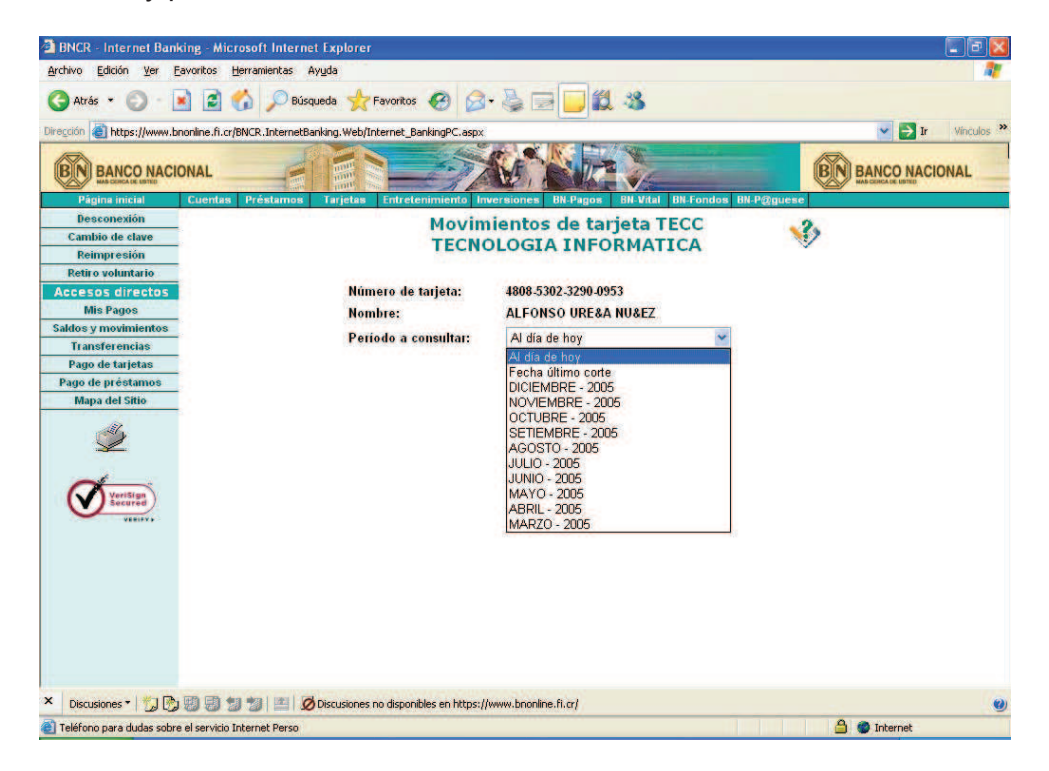

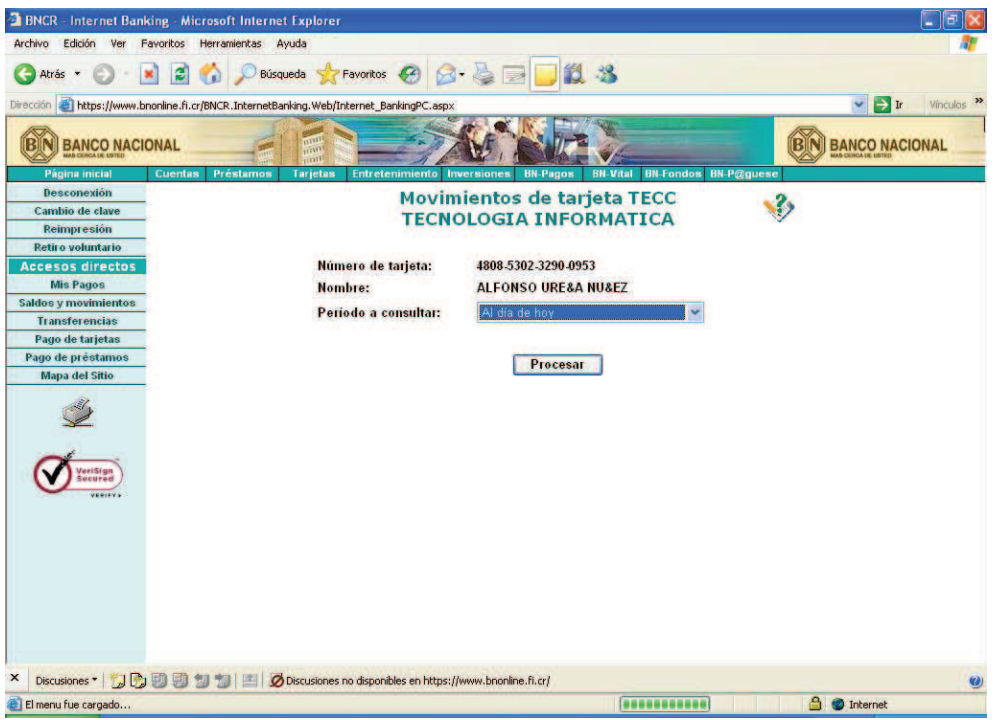

El resultado de la consulta, suministrará la información de los consumos de un tarjeta habiente específico y para período indicado. El usuario puede realizar consulta de periodos anteriores, que le permiten un mejor control del gasto realizado.

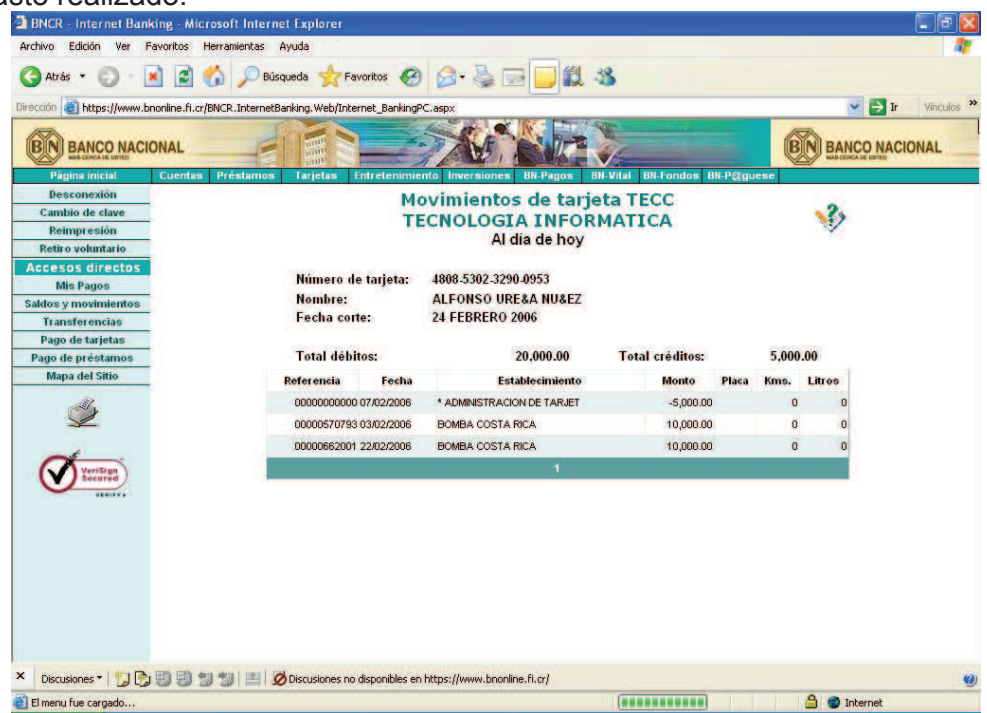

#### **-** DESCONEXION

Para terminar la sesión de trabajo, solo debe hacer el clic en la opción desconectar, y habrá sido desconectado del Internet Banking.

Nota: Una sesión de trabajo en Internet Banking expira, sí el usuario permanece sin realizar acciones por un tiempo superior a cinco minutos. Sí su sesión expiró, el usuario debe dar un tiempo de XXX para volver a conectarse nuevamente.